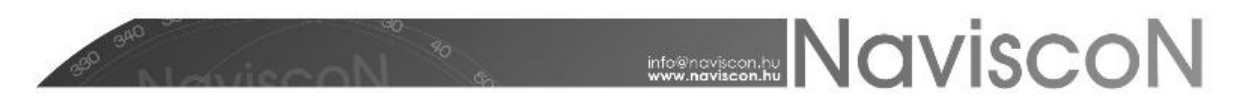

## MOBAC

A **Mobile Atlas Creator (MOBAC)** futtatásához JAVA 1.6 vagy frissebb verzió szükséges.

## **1. Telepítés:**

A program a következő linkről tölthető le:

```
http://downloads.sourceforge.net/project/mobac/Mobile%20Atlas%20Creator/MOB
AC%201.9/Mobile%20Atlas%20Creator%201.9.16.zip?r=http%3A%2F%2Fsourceforge.n
et%2Fprojects%2Fmobac%2Ffiles%2FMobile%2520Atlas%2520Creator%2FMOBAC%25201.
9%2F&ts=1450428683&use mirror=skylink
```
A letöltés befejezésével csomagoljuk ki egy tetszőleges helyre a tömörített fájlt *(például: C:\Program Files\MOBAC).* A szoftver működéséhez szükséges még egy XML fájl létrehozása a mapsources mappába *(C:\Program Files\MOBAC\mapsources).* A *naviscon.xml* nyomán a megfelelő sorokat kell módosítani a fájlban:

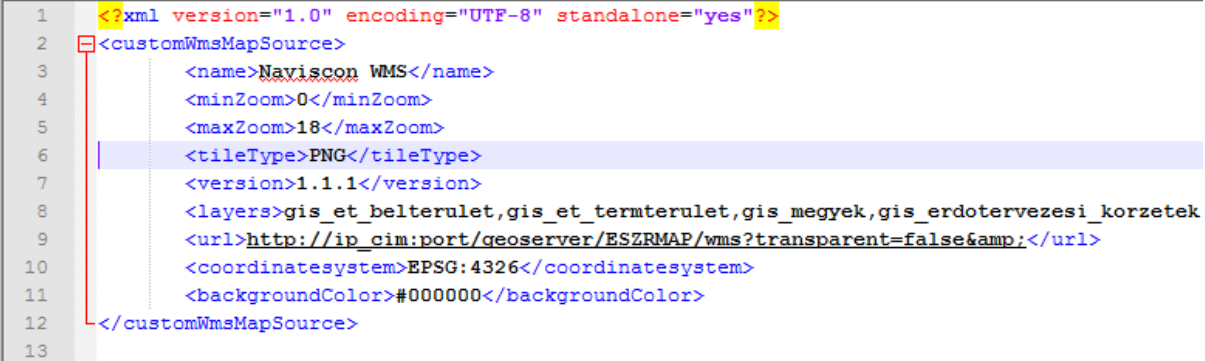

A **<name>** sorba kerül a projekt elnevezése. Ez a felirat jelenik meg később a program legördülő listájában. Az **<url>** sorban az "**ip\_cim:port**" szöveg helyére a geoserver IP-címét és portjának számát kell behelyettesíteni. A mapsources mappába tetszőleges számú XML fájl helyezhető, azonban a nevük nem lehet megegyező.

## **2. Atlasz létrehozása:**

Indítsuk el a programot a *C:\Program Files\MOBAC\Mobile Atlas Creator.exe* segítségével. Bal oldalon található a MOBAC eszköztára. A Map Source menüpont legördülő listájából kiválasztható a megfelelő térkép (Az XML fájlban a **<name>** rovat adja meg a megjelenítés nevét).

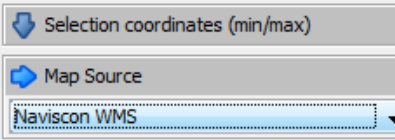

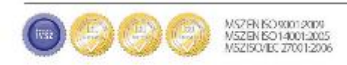

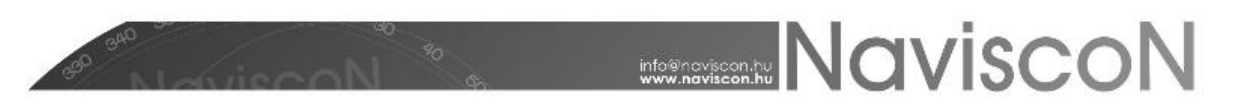

A szoftver betölt egy térképes előnézeti képet. Ennek segítségével beállítható a legkisebb és legnagyobb nagyítási szint az atlaszunkhoz. A Grid Zoom listából egy nagyítási szintet kiválasztva szürke négyzetek jelölik a megjelenő kép határait. Növekvő nagyítási szint csökkenő megjeleníthető területet jelent. A legnagyobb nagyítási szinten (jelen esetben Grid Zoom 10) jelöljük ki a felhasználni kívánt területeket.

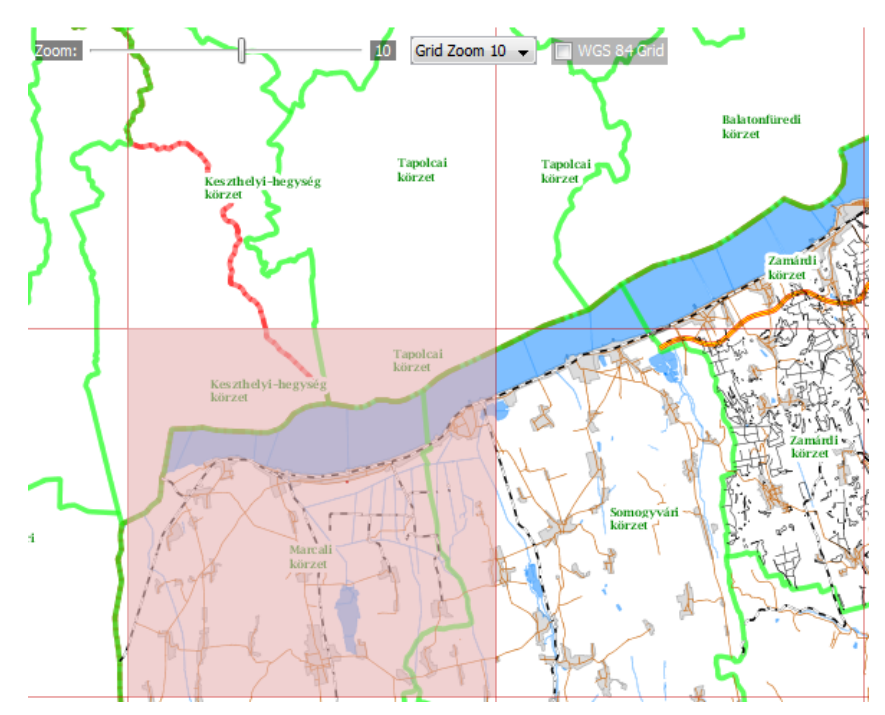

A Zoom Levels opciónál a kiválasztott legnagyobb és legkisebb, valamint az összes közötte található szintet ki kell választani. Bal oldalt alul automatikusan megjelenik az összes létrejövő csempe száma.

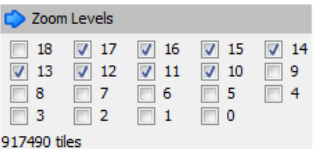

Az Atlas Content menüpontban a New gombbal adjunk hozzá egy új atlaszt. A felugró ablaknál válasszuk az MBTiles SQLite lehetőséget.

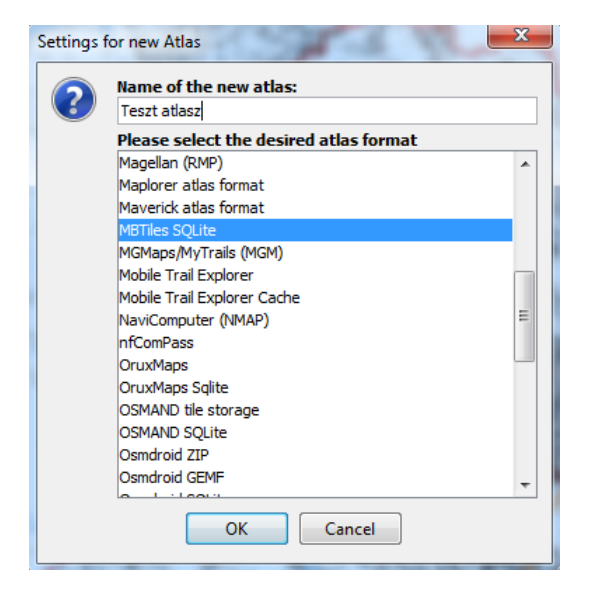

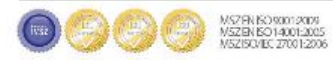

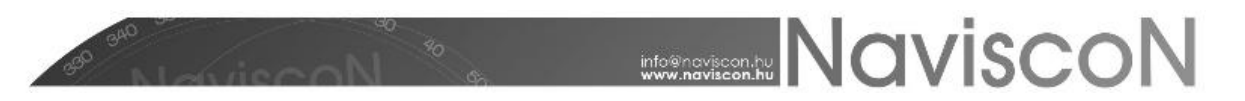

Adjuk az atlaszhoz a kiválasztott nagyítási szinteket  $\boxed{\phantom{a} }^{\text{Add selection}}$ , majd készítsük el az atlaszt.

Create Atlas

A folyamat hosszabb ideig tarthat a kiválasztott csempék számától és a rendelkezésre álló erőforrástól függően.

## **3. Karbantartás**

A MOBAC gyors működése érdekében tárol néhány ideiglenes fájt. A Settings menün belül törölhetőek a szükségtelen fájlok.

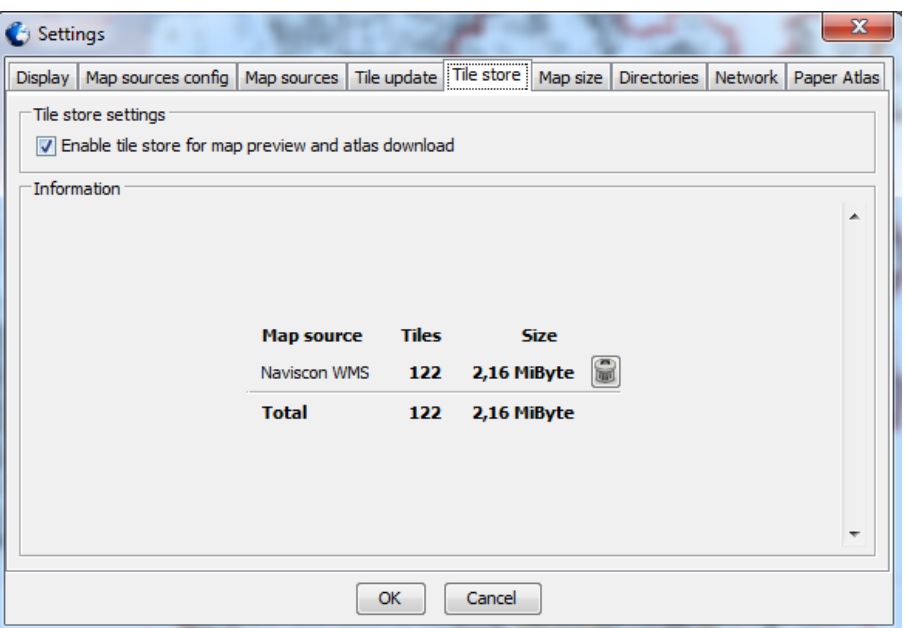

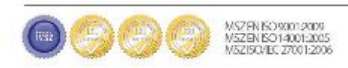